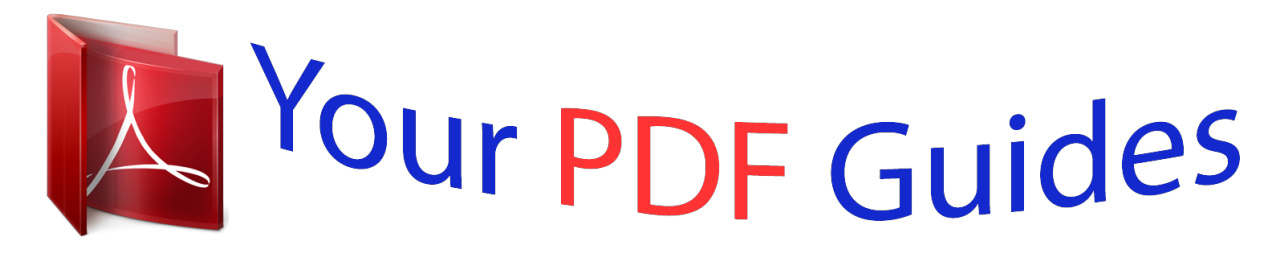

You can read the recommendations in the user guide, the technical guide or the installation guide for GARMIN EDGE 305. You'll find the answers to all your questions on the GARMIN EDGE 305 in the user manual (information, specifications, safety advice, size, accessories, etc.). Detailed instructions for use are in the User's Guide.

> **User manual GARMIN EDGE 305 User guide GARMIN EDGE 305 Operating instructions GARMIN EDGE 305 Instructions for use GARMIN EDGE 305 Instruction manual GARMIN EDGE 305**

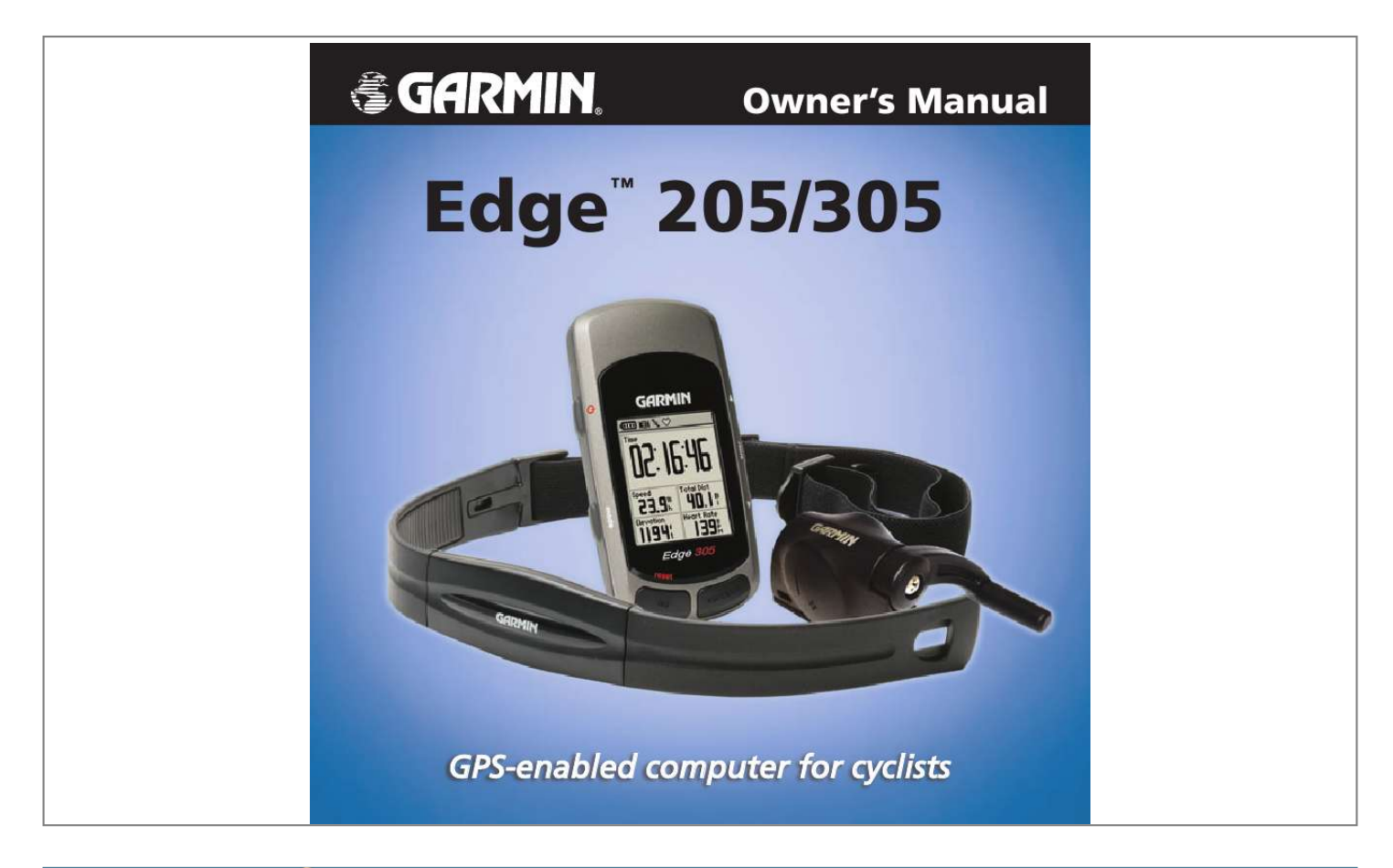

## *Manual abstract:*

*Garmin International, Inc. 1200 East 151st Street Olathe, Kansas 66062, U.S.A. Tel. 913/397.8200 or 800/800.1020 Fax 913/397.8282 Garmin (Europe) Ltd. @@Tel. 44/0870.8501241 Fax 44/0870.8501251 Garmin Corporation No. 68, Jangshu 2nd Road Shijr, Taipei County, Taiwan Tel. 886/2. 2642.9199 Fax 886/2.2642.9099 All rights reserved. @@@@Information in this document is subject to change without notice. Garmin reserves the right to change or improve its products and to make changes in the content without obligation to notify any person or organization of such changes or improvements. Visit the Garmin Web site (www.garmin.com) for current updates and supplemental information concerning the use and operation of this and other Garmin products. Garmin®, Auto Lap®, and Auto Pause® are registered trademarks and EdgeTM, GSC10TM, Virtual PartnerTM, and Garmin Training CenterTM are trademarks of Garmin Ltd. or its subsidiaries and may not be used without the express permission of Garmin. May 2006 Part Number 190-00580-00 Rev. D Printed in Taiwan INTRODUCTION TABLE OF Introduction... .......... ..... ..... .. 5 About This Manual ........ .....5 Charge the Battery ..... ..... ...6 Position the Edge .. .......... .10 Configure the Edge ......... .12 Acquire Satellite Signals.... ..... .......... .......13 Position the Heart Rate Monitor ... ..... ..... .......... ..14 Position the GSC10 Sensor ........ ..... ..... ........16 Set Your User Profile .. ......19 Set Your Bike Profile .... ....20 Change the Backlight and Contrast Settings . ..... ..21 Auto Pause® ........ .......... ...22 Auto Lap® .. ..... .......... ........22 Alerts .. ..... ..... .......... .......... .24 CONTENTS Getting Started.... ..... .......... . 6 Virtual PartnerTM ......... ..... ..28 Workouts: Quick, Interval, and Advanced ... .......... 29 Using Time and Distance Alerts .......... ..... ..... ...... 24 Using Speed Alerts ....*

*...... 25 Using Heart Rate Alerts ... 26 Using Cadence Alerts . ..... 27 Courses ..... .......... .......... ....39 Using Workouts . ..... ......... 30 Quick Workouts . .......... .... 30 Interval Workouts . ..... ....... 32 Advanced Workouts ... ...... 33 Creating Courses .... ..... .... 39 Using a Course . .......... ..... 40 Viewing History ..... ..... ..... . 43 Deleting History ......... ...... 46 History .... ..... ..... .......... ....... 43 Navigation ... ..... ..... .......... .. 47 Training........ ..... ..... .......... .. 22 Navigating with the Map ..47 3 EdgeTM 205/305 Owner's Manual INTRODUCTION Marking and Finding Locations ...... ..... ..... .....48 Navigating with Routes....50 Viewing GPS Information. .......... ..... ...52 Sensor Pairing .. .......... ......74 Training with Cadence .... 76 Barometric Altimeter ..... ...76 Tire Size and Circumference .. .......... .77 Garmin Training Center ...79 Caring for the Edge ...... ....80 Specifications . ..... .......... ..81 Product Registration ........ 84 Warning ..... ..... .......... .........85 Caution . .....*

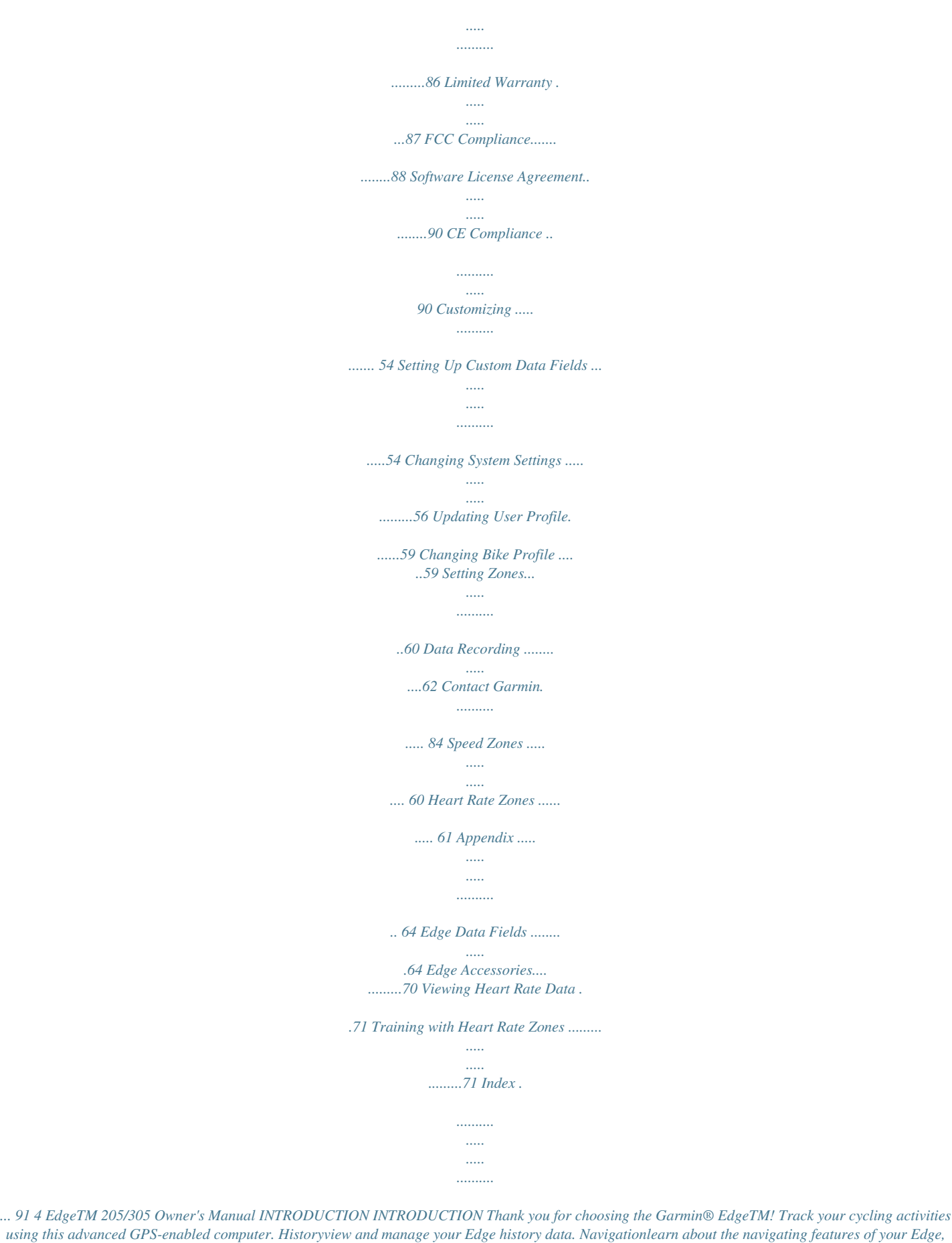

*including how to save and find locations, create routes, and view the satellite page. Customizingconfigure your Edge settings to fit your training needs. Appendixreview specifications, cleaning instructions, information about Garmin Training CenterTM, and optional accessories. Be sure to read the safety*

*information in this section to learn how to use your Edge safely and responsibly. Indexcontains a comprehensive index by subject. 5 About This Manual To get the most out of your Edge, review this manual and the Edge Quick Reference Guide. Getting Startedcharge your Edge, position and use the heart rate monitor and GSC10 speed and cadence sensor, and set up the Edge for your first ride. Trainingcustomize alerts and create workouts and courses on your Edge. EdgeTM 205/305 Owner's Manual GETTING STARTED GETTING STARTED Follow the instructions in this section to set up and begin using your Edge. WARNING: Be sure the mini-USB port, weather cap, and surrounding area are thoroughly dry before charging or connecting to a personal computer to prevent corrosion.*

*The Edge is powered by a built-in lithium-ion battery that you can recharge with the A/C charger included in the product box. You can also charge the Edge with the USB cable and your personal computer. Charge the Edge for at least three hours before you begin using it. Charge the Battery To charge the Edge: 1. Turn the Edge over and pull back the weather cap from the mini-USB port on the back of the unit.*

*mini-USB port under weather cap 6 EdgeTM 205/305 Owner's Manual GETTING STARTED 2. Locate the A/C charger included in the product box. Plug the mini-USB end of the charger into the mini-USB port on the Edge. Then plug the A/C charger into a standard wall outlet. NOTE: The unit will not charge outside the temperature range of 0°C50°C (32°F122°F). 3. Plug the A/C charger into a standard wall outlet. When the battery is completely charged, it can run for approximately 12 hours before recharging. EdgeTM 205/305 Owner's Manual 7 GETTING STARTED Buttons 1 power · Press and hold to turn unit on/off. · Press to turn backlight on/off.*

*mode · Press to switch modes. · Press to return to the previous page. · Press and hold to switch bike profiles. reset/lap · Press and hold to reset the timer. · Press to create a new lap. start/stop Press to start/stop the timer. 1 6 2 2 5 3 3 4 4 8 EdgeTM 205/305 Owner's Manual GETTING STARTED 5 up/down · Press to highlight options. · Press to scroll through menus and data fields. · Press to adjust contrast when on the Satellite page. enter Press to select options and to acknowledge messages.*

*Icons Battery icon shows the current battery charge level. Satellite icon changes from blank to 3D when receiving satellite signals. USB connection icon appears when you connect the Edge to your computer using the USB cable. Timer icon appears when timer starts. Heart Rate icon is constant (no flashing X) when receiving data.*

*Cadence icon is constant (no flashing X) when receiving data. 6 NOTE: Press mode and reset/lap simultaneously to reset the unit. EdgeTM 205/305 Owner's Manual 9 GETTING STARTED Position the Edge For best results, position the Edge with the face oriented toward the sky. This position allows the GPS antenna to acquire satellite information quickly. You can install the bike mount to the stem or handlebars.*

*The stem installation (shown here) provides a more sturdy location. The optional wedge should be used under the mount for a better viewing angle. To install the Edge on your bike stem: 1. Place the wedge on the bike stem, and then place the bike mount on the wedge. Make sure the release lever is on the left. 10 release lever wedge (optional) bike mount For horizontal bars: Separate and remove the top part of the mount, turn it 90 degrees, and replace.*

 *Continue with step 2. For bars with a diameter less than 1 in (25.4 mm): Place the additional rubber pad under the bike mount to increase the diameter of the bar. The rubber pad also keeps the mount from slipping.*

*Continue with step 2. EdgeTM 205/305 Owner's Manual GETTING STARTED 2. Attach the bike mount securely using two cable ties. Make sure the cable ties are threaded through both parts of the bike mount. 3. Align the Edge with the bike mount so that the unit is vertical. 4. Slide the unit left until it snaps into place. Top view of Edge being mounted on a horizontal bar. To release the unit: Press down on the release lever, and slide the unit to the right. release lever cable ties EdgeTM 205/305 Owner's Manual 11 GETTING STARTED Configure the Edge 1 When you first turn on your Edge, the following*

*setup screens appear. Follow the on-screen instructions: 2 3 4 Screens 4 and 5 apply to Edge 305 only. 5 12 EdgeTM 205/305 Owner's Manual GETTING STARTED Acquire Satellite Signals Before you begin using the Edge, you must acquire GPS satellite signals. It may take 3060 seconds to acquire signals. To acquire satellite signals: Go outdoors to an open area.*

*Then press and hold the Power button to turn on the Edge. On the Satellite page, the available satellites are flashing while the Edge searches for satellite signals. Acquired satellites and each corresponding bar below change to solid. The GPS accuracy appears at the top of the page. Wait while the Edge searches for satellites.*

*For best reception, make sure the Edge is facing up. Stand still in an open area, and do not begin moving until the Satellite page disappears. After the Satellite page disappears, you can begin your ride. NOTE: To turn off GPS receiver and use the Edge indoors, see page 56. EdgeTM 205/305 Owner's Manual 13 GETTING STARTED NOTE: The heart rate monitor is an accessory for the Edge 305 only. Position the Heart Rate Monitor information on customizing the data fields on your Edge. To use the heart rate monitor: 1. Push one tab on the elastic strap through the slot in the heart rate monitor. 2. Wet both sensors on the back of the heart rate monitor to create a strong connection between your pulse and the transmitter.*

*Wear the heart rate (HR) monitor directly on your skin, just below the breastplate. It should be snug enough to stay in place during your workout. To view heart rate information on your Edge during a workout, you must add it to the data fields on one of the data pages. See page 54 for more sensors 14 EdgeTM 205/305 Owner's Manual GETTING STARTED 3. Place the heart rate monitor directly on your skin, just below the breastplate. Wrap the strap around your chest and attach the strap to the other side of the heart rate monitor. NOTE: If you have trouble with erratic heart rate readings, position the transmitter on your back instead of your chest, or try applying electrode gel. 6. Bring it within range (3 meters) of the heart rate monitor. The heart rate monitor automatically transmits your heart rate to the Edge, and the heart rate icon changes from flashing to constant.*

*TIP: Be sure to move away from other heart rate monitors while the Edge is trying to "pair" with your heart rate monitor and begin receiving heart rate data. Once the Edge pairs with your heart rate monitor, you can go near other heart rate monitors. For more information on pairing, training, and troubleshooting, see pages 71-75. 4. Tighten or loosen the strap as necessary so that it fits snugly against your body.*

*5. Turn on the Edge. EdgeTM 205/305 Owner's Manual 15 GETTING STARTED Position the GSC10 Sensor NOTE: The GSC10 is an accessory for the Edge 305 only. The Edge 305 CAD includes a wireless speed and cadence sensor. Both magnets mto a custom page, see page 54.*

*NOTE: Rest time and distance for Auto Pause are not stored in history. Auto Lap® Auto Pause® You can set the Edge to pause the timer automatically during your ride when you stop moving or your speed drops below a custom value. This setting is helpful if your course includes stop lights or other places where you need to slow down or stop. When you turn on Auto Pause, the Edge stores any paused time as Rest Time and any paused 22 You can use Auto Lap to*

*automatically mark the lap at a specific position or after you have traveled a specific distance. This setting is helpful for comparing your performance over different parts of a ride (each 5K or a major hill, for example). To set Auto Pause/Lap: 1. Press mode to access the Main Menu. 2 Select Training > Auto Pause/Lap. EdgeTM 205/305 Owner's Manual TRAINING 3. In the Auto Timer Pause field, select When Stopped or Custom Speed to enter a value.*

*· Start And Laptriggers the lap counter at the GPS location where you press the start button and at any locations during the ride where you press the lap button. · Mark And Laptriggers the lap counter at a specific GPS location marked before the ride and at any locations during the ride where you press the lap button. 4. In the Auto Lap Trigger field, select By Distance to enter a value or By Position to choose an option: · Lap Press onlytriggers the lap counter each time you press the lap button and every time you pass that location again. EdgeTM 205/305 Owner's Manual 23 TRAINING Alerts Use Edge alerts to train toward certain time, distance, speed, heart rate, and cadence goals. Using Time and Distance Alerts Time and distance alerts are useful for long workouts when you want to train for a certain amount of time or distance. When you reach your goal, the Edge beeps and displays a message. To set a time or distance alert: 1. Press mode to access the Main Menu. 2.*

*Select Training > Alerts > Time/Dist Alert. 3. In the Time Alert field, select Once or Repeat. 4. Enter a time in the Alert At field.*

*24 EdgeTM 205/305 Owner's Manual TRAINING 5. In the Distance Alert field, select Once or Repeat. 6. Enter a distance in the Alert At field. To set a speed alert: 1.*

*Press mode to access the Main Menu. 2. Select Training > Alerts > Speed Alert. 3. In the Fast Speed Alert field, select a Speed Zone from the menu or select Custom to enter your own alert value. Using Speed Alerts Speed alerts notify you if you exceed or drop below a custom speed setting during your ride. The speed alert takes advantage of Speed Zones, which are ranges of speed that you can store in the Edge. For more information, or to set your Speed Zones, see page 60. 4. Repeat for the Slow Speed Alert.*

*EdgeTM 205/305 Owner's Manual 25 TRAINING Using Heart Rate Alerts NOTE: Heart rate alerts are a feature of the Edge 305 only. Similar to speed alerts, the heart rate alert notifies you if your heart rate exceeds or drops below a specific number of beats per minute (bpm). Heart rate alerts can also notify you if your heart rate exceeds or drops below a certain heart rate zone--a range of beats per minute.*

 *The five commonly accepted heart rate zones can help you determine the intensity of your workout. For more about setting your heart rate zones, see page 61. For more information about training with heart rate zones, see page 71. 26 To set a heart rate alert: 1. Press mode to access the Main Menu. 2. Select Training > Alerts > HR Alert.*

*3. In the Min HR Alert field, select a zone from the menu or select Custom to specify your own alert value. EdgeTM 205/305 Owner's Manual TRAINING 4. Repeat for the Max HR Alert. The maximum value allowed is 235 bpm.*

*NOTE: When entering custom heart rate values, you must set your minimum and maximum alerts at least 5 bpm apart. Using Cadence Alerts NOTE: Cadence alerts are a feature of the Edge 305 only. To set a cadence alert: 1. Press mode to access the Main Menu. 2.*

*Select Training > Alerts > Cadence Alert. 3. In the Fast Cadence Alert field, select On. 4. Enter a value in the Alert Above field. The maximum cadence value allowed is 255. Similar to speed alerts, the cadence alert notifies you if your cadence exceeds or drops below a specific number of revolutions of the crank arm per minute (rpm). For more information about training with cadence, see page 76. 5. Repeat for the Slow Cadence Alert.*

*27 EdgeTM 205/305 Owner's Manual TRAINING Virtual PartnerTM Your Virtual Partner is a unique tool designed to help you meet your training goals. The Virtual Partner competes with you during quick workouts and courses. The Virtual Partner "rides" alongside (top bike graphic) of you. Your current time, speed, distance, and distance from the Virtual Partner appears on the Workout page. If you are ahead of the Virtual Partner, the bottom field background is white. If you are behind, the background is black (as shown). To see Virtual Partner data: 1. Set up a quick workout or course. 2. Press mode to see the Workout or Course page.*

*3. Press start. 4. Press enter to scroll through the workout or course data pages. Virtual Partner You 28 EdgeTM 205/305 Owner's Manual TRAINING To turn off Virtual Partner: 1.*

*Press mode to access the Main Menu. 2. Select Training > Virtual Partner. 3. In the Virtual Partner field, select Off.*

*Workouts: Quick, Interval, and Advanced From the Main Menu, select Training > Workouts to choose the type of workout right for you. Quick and interval workouts are replaced each time you create a workout of the same type. Advanced workouts can be saved, edited, and transferred between Garmin Training Center and your Edge. EdgeTM 205/305 Owner's Manual 29 TRAINING Using Workouts During your workout, press mode to see the Workout data page. When you complete all steps in your workout, the "Workout Finished!" message appears. To end a workout early: 1. Press mode to access the Main Menu. 2. Select Training > Stop Workout. To end an interval or advanced workout step early: Press the lap/reset button.*

*Quick Workouts For quick workouts, you enter your time, distance, or pace goals, and the Edge displays the Virtual Partner to help you achieve them. It is easy to set up one of the following quick workouts with your Edge: · Distance and time · Time and speed · Distance and speed 30 EdgeTM 205/305 Owner's Manual TRAINING To set up a quick workout: 1. Press mode to access the Main Menu. 2. Select Training > Workouts > Quick Workouts. 3. Select the type of quick workout. 4. Enter values in the first and second fields. 5.*

*Check the third field to ensure that calculation seems reasonable. If not, make changes to the top two fields. 6. Select Done?. 7.*

*Press start to begin your quick workout. EdgeTM 205/305 Owner's Manual 31 TRAINING Interval Workouts You can create simple and challenging interval workouts with your Edge based on the following criteria: · Ride a certain distance and rest for a certain amount of time. · Ride for a certain distance and rest for a certain distance. · Ride for a certain amount of time and rest for a certain amount of time. · Ride for a certain amount of time and rest for a certain distance.*

*To create an interval workout: 1. Press mode to access the Main Menu. 2. Select Training > Workouts > Interval. 3. Select an option from the Interval Workout page. 4. Enter distance or time values into the appropriate fields. 5. In the Reps field, enter number of times you want to repeat each interval.*

*EdgeTM 205/305 Owner's Manual 32 TRAINING 6. To add an extra lap for warm up and for cool down, select Warmup & Cooldown. 7. Select Done?. lap. When you are finished cooling down, press lap to end your workout. As you approach the end of each lap, an alarm sounds, and a message appears, counting down the time until a new lap begins. At any time during the interval workout, you can press the lap button to end a step early. Advanced Workouts 8. Press start to begin your interval workout.*

*If you selected Warmup & Cooldown, press lap at the end of your warm up lap to start your first interval. At the end of your last interval, the Forerunner automatically starts a cooldown EdgeTM 205/305 Owner's Manual Use the Edge to create and save advanced workouts that include goals for each workout step and varied distances, times, and rest laps. Once you create and save a workout, you can use the Garmin Training Center software to schedule the workout for a particular day. Scheduling allows you save setup time by planning 33 TRAINING workouts in advance and storing them on your Edge. For more information about Garmin Training Center, see page 79.*

*Otherwise, the workout will be overwritten when you load workouts from Garmin Training Center to your unit. Creating Advanced Workouts Garmin recommends that you use the Garmin Training Center software to create workouts and transfer them to your Edge. However, you can also create and save an advanced workout directly on your Edge. Note that you cannot use the Edge to schedule workouts; you must use Garmin Training Center. NOTE: Garmin Training Center serves as the "master list" of advanced workouts.*

*If you create a workout on the Edge, be sure to transfer it to Garmin Training Center. 34 To create an advanced workout using the Edge: 1. Press mode to access the Main Menu. 2. Select Training > Workouts > Advanced > <Create New>. 3. Enter a descriptive workout name in the top field (for example, 40KHILLS). 4. Select "1. Open No Target.*

*" Select Edit Step. EdgeTM 205/305 Owner's Manual TRAINING NOTE: Heart rate and cadence targets are for the Edge 305 only. 5. In the Duration field, select how long you want the step to last. If you select Open, you can end the step during your workout by pressing lap. 6. Below Duration, enter the value where you want the step to end. 7. In the Target field, select your goal during the step (Speed, Heart Rate, Cadence, or None). EdgeTM 205/305 Owner's Manual 8.*

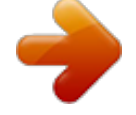

 *Enter a target value from the menu. For example, if your target is heart rate, select a heart rate zone or enter a custom range. Select None if you do not want to set a target for this step. 9. Below Target, enter a goal value for this step (if necessary).*

*10. If this is a rest lap, select the Rest Lap field, and then select Yes. (Creating rest laps affects your workout history; see "Viewing Workout History.") 11. Press mode to continue setting up this workout.*

*35 TRAINING 12. To enter another step, select <Add New Step>. Then repeat steps 511. To repeat steps: 1. Select <Add New Step>. 2. In the Duration field, select Repeat. 3. In the Back to Step field, select the step you want to return to. 4.*

*In the Number of Reps field, enter the number of repetitions. 5. Press mode to continue. Starting Advanced Workouts Once you begin an advanced workout, the Edge displays each step of the workout, including the name of the step, the goal (if any), and current workout data. 36 EdgeTM 205/305 Owner's Manual TRAINING To start an advanced workout: 1. Press mode to access the Main Menu. 2. Select Training > Workouts > Advanced. 3. Select the workout you want to start.*

*4. Select Do Workout. 5. Press start to begin your advanced workout. NOTE: From the Workout page, press enter to view more data. An audible alarm sounds when you are about to finish a workout step. A message appears, counting down the time or distance until a new step begins. At any time during the advanced workout, you can press the lap button to end a step early. Editing Advanced Workouts You can edit workouts within Garmin Training Center or directly in the Edge. However, if you edit workouts in the Edge, your changes may be temporary.*

*Garmin Training Center serves as the "master list" of advanced workouts: if you edit a workout in the Edge, the changes will be overwritten the next time you transfer workouts from Garmin 37 EdgeTM 205/305 Owner's Manual TRAINING Training Center. To make a permanent change to a workout, edit the workout in Garmin Training Center and then transfer it to your Edge. To edit an advanced workout: 1. Press mode to access the Main Menu. 2. Select Training > Workouts > Advanced. 3. Select the workout you want to change. Select Edit Workout. 4.*

*Select the step you want to edit. Select Edit Step. 5. Make any necessary changes, and press mode. 6. Edit other steps as necessary. 7. Press mode to exit. 38 To delete an advanced workout: 1. Press mode to access the Main Menu.*

*2. Select Training > Workouts > Advanced. 3. Select the workout you want to delete. Select Delete Workout. 4. Select Yes to delete the workout. EdgeTM 205/305 Owner's Manual TRAINING Courses Another way you can use the Edge for custom training is to create and edit courses based on a previously recorded activity. You can follow the course trying to match or exceed previously set goals. You can also race against the Virtual Partner when training with courses.*

*To turn on Virtual Partner, see page 28. You can also create a course (without course points) on your Edge. To create a course on your Edge: 1. Press mode to access the Main Menu. 2. Select Training > Courses > <Create New>. 3. From the History page, select a previous ride on which to base your course. 4. Enter a descriptive course name in the top field (for example, 10KFLAT).*

*5. Press mode to exit. Creating Courses Garmin recommends that you use the Garmin Training Center software to create courses and course points. Then you can transfer them to your Edge. For more information, see the Garmin Training Center Help system. EdgeTM 205/305 Owner's Manual 39 TRAINING Adding Course Points You can mark course points, or places on your course that you want to remember, such as water stops or distance goals. You must use Garmin Training Center to add course points to any course. For more information, refer to the Garmin Training Center Help system. Course Data Pages Using a Course To start a course: 1. Press mode to access the Main Menu.*

*2. Select Training > Courses. 3. Select a course from the list. 4.*

*Select Do Course. 5. Press start. History is recorded even if you are not on the course. 40 From the Course page, press enter to view additional course data on the bottom half of the screen including the course map, elevation graph, and Virtual Partner data.*

*You can customize the top half of the Course page (up to four data fields). See pages 5455. Press mode to see your course on the map. EdgeTM 205/305 Owner's Manual TRAINING Course point Your current position Your previous performance The gray triangle shows your previous performance. The black triangle shows your current position. Press mode again to see the Compass page. If you have not entered the course, the compass points you toward the course and the fields display your current distance from the course and the estimated time to arrival. EdgeTM 205/305 Owner's Manual Off Course Options You can include a warmup before you actually begin your course. Press start to begin the course, and then warm up as normal. Be sure to stay away from your course path as you warm up.*

*When you are ready to begin, head toward your course. When you are on any part of the course path, the Edge displays an "On Course" message and synchronizes the gray and black triangles. 41 TRAINING If you stray away from the course, the Edge displays an "Off Course" message. The gray triangle continues on the course without you. Use the Compass page or Map page to find your way back to the course. To end a course manually: 1. Press mode to access the Main Menu. 2. Select Training > Stop Course. To edit a course name: 1.*

*Press mode to access the Main Menu. 2. Select Training > Courses. 3. Select the workout you want to change.*

*Select Edit Course. 42 EdgeTM 205/305 Owner's Manual 4. Edit the course name. 5. Press mode to exit.*

*To delete a course: 1. Press mode to access the Main Menu. 2. Select Training > Courses. 3. Select the course you want to delete. Select Delete Course. 4. Select Yes to delete the course. 5.*

*Press mode to exit. HISTORY HISTORY Your Edge automatically saves all training data (when the timer is started) and can hold up to two years (1000 laps) of data in memory. When the memory is full, your oldest Edge data is overwritten. Load your history into the Garmin Training Center software periodically to keep track of all of your workouts. You can view the data on your Edge or transfer the history to the Garmin Training Center software, where you can analyze your data. History data includes time, distance, calories, average speed, maximum speed, altitude, and detailed lap information. Edge 305 history data also includes heart rate and cadence. EdgeTM 205/305 Owner's Manual NOTE: No data is recorded while the timer is stopped. Viewing History After you have finished a ride, you Edge stores history data that you can view by day, week, or totals.*

 *To view history by day: 1. Press mode to access the Main Menu. 2. Select History > By Day. 3. Press to scroll through the list. As you scroll, summary details appear below the list. 4. Select an entry to view details. Select View Laps for additional lap detail. 43 HISTORY About Lap Detail The Edge displays history details differently, depending on the type of training you did. Details of a quick workout appear on one summary page. Details of Virtual Partner, interval workouts, advanced workouts, and courses appear with tabs, which organize information into sections. To view information on different tabs, press the and arrows. To view laps on map: 1. While viewing details for a history entry, select View Laps. 2. Select a lap in the list. 3. Select View on Map. 4. Press the and arrows to zoom in and out on the map. When you are finished viewing the lap, select Next to view the next lap. Press mode to exit. 44 EdgeTM 205/305 Owner's Manual HISTORY To view history by weeks: 1. Press mode to access the Main Menu. 2. Select History > By Week. 3. Press to scroll through the list of weeks. As you scroll, totals for each week appear below the list. 4. Select a week to view details in that week by day. To delete laps or entire trips from history: 1. While viewing details for a history entry, select View Laps. 2. Select the lap you want to delete. 3. Select Delete Lap or Delete Entire Trip. Select Yes to confirm. NOTE: To delete more or all of your Edge history, see "Deleting History" on page 46. EdgeTM 205/305 Owner's Manual 45 HISTORY To view history totals: 1. Press mode to access the Main Menu. 2. Select History > History Totals. Totals appear for distance, time, and calories for all of your saved workouts. 3. Select View Weeks to see a list of weeks. To delete workout history: 1. Press mode to access the Main Menu. 2. Select History > Delete. Deleting History After you have transferred several months of Edge data to Garmin Training Center, you may want to delete the history from your unit. 3. Select Keep 1 Month, Keep 3 Months, or Delete All. Select Yes to confirm. 46 EdgeTM 205/305 Owner's Manual NAVIGATION NAVIGATION you exactly where you have traveled. This dotted line is called a track. At the bottom of the map, you can view the zoom level. To zoom in or out on the map, press the and arrows. At the top of the map, you can view the direction you are traveling. At the top of the map, you can add custom data fields. See page 54. points to North NAVIGATION Use the GPS navigation features of your Edge to view your ride on a map, mark and save locations you want to remember, and create routes. Navigating with the Map zoom level you Press mode to see the Map page. When you start the timer and begin to move, a tiny dotted line appears on the map, showing EdgeTM 205/305 Owner's Manual 47 NAVIGATION A location is a point on the map that you store in memory. If you want to remember landmarks or return to a certain spot, mark a location. The location appears on the map with a name and symbol. You can find, view, and return to locations at any time. To mark your location: 1. Go to a place where you want to mark a location. 2. Press mode to access the Main Menu. 3. Select Navigation > Mark Location. 4. Select a symbol. 5. Enter a descriptive location name in the top field. 48 Marking and Finding Locations symbol location name coordinates To mark a location using coordinates: 1. Press mode to access the Main Menu. 2. Select Navigation > Mark Location. 3. Use the arrows to select the coordinates. Enter the latitude and longitude of the location you want to mark. 3. Make other changes as necessary, and select OK. EdgeTM 205/305 Owner's Manual NAVIGATION To find and go to a location: 1. Press mode to access the Main Menu. 2. Select Navigation > Find. 3. Select List All or Nearest (locations near your current location). 4. Use the arrows to find a location in the list. Direction and distance information for each location appears below the list. 6. Select Go To. Follow the line on the map to the location. 7. Press mode to view the Compass page. The arrow points toward the location. 5. Select the location. EdgeTM 205/305 Owner's Manual 49 NAVIGATION To stop navigating to a location: 1. Press mode to access the Main Menu. 2. Select Navigation > Stop Go To. To edit a location: 1. Press mode to access the Main Menu. 2. Select Navigation > Find > List All. 3. Select the location. 4. Select the name or symbol, and make changes. 5. Press mode to exit. To delete a location: 1. Press mode to access the Main Menu. 2. Select Navigation > Find. 50 3. @@4. @@After you create locations, you can use these points to build routes. Then you can save the routes and use them to navigate at any time. The Compass page also appears for routes. To create a route: 1. Press mode to access the Main Menu. 2. Select Navigation > Routes. 3. Select New. EdgeTM 205/305 Owner's Manual NAVIGATION 4. Select the dotted line, and press enter to add a location. 5. Select the location from the list, and then select Use. 6. Repeat steps 4 and 5 to add more locations to your route. 7. When you are finished adding locations, select Navigate. 8. Press start/stop. @@To find and follow a route: 1. Press mode to access the Main Menu. 2. Select Navigation > Routes. 3. Select the route you want to follow. Select Navigate. 4. Press start/stop. @@To stop navigating a route: 1. Press mode to access the Main Menu. 2. Select Navigation > Stop Route. To edit a route: 1. Press mode to access the Main Menu. 2. @@Select the route you want to edit. A menu appears. 4. Select Edit. Then select a point to edit. Reviewview it on the map. Insertinsert a point before this point. Removeremove it from the route. @@5. @@To delete a route: 1. Press mode to access Menu mode. 2. @@Select the route you want to delete. A menu appears. 4. Select Delete. @@@@@@@@@@@@@@@@There are no subscription fees or setup charges to use GPS. @@To set data fields: 1. Press mode to access the Main Menu. 2. Select Settings > Data Fields. 3. @@@@Select the number of data fields you want to see on this page. 5. Use the and arrows and enter key to change the data fields. @@@@To change general setup: 1. Press mode to access the Main Menu. 2. Select Settings > System > General. @@About Edge From the General Setup page, select About Edge to to view your software version, GPS version, and unit ID. 56 To use the Edge indoors: 1.*

*Press mode to access the Main Menu. 2. Select Settings > System > General > GPS. 3. Select GPS Off. NOTE: When GPS is off, speed and distance data are not available, unless you are using the Edge 305 with the GSC10. The next time you turn on the Edge, it will search for satellite signals again. EdgeTM 205/305 Owner's Manual CUSTOMIZING To change display setup: 1. Press mode to access the Main Menu. 2.*

*Select Settings > System > Display. 3. From this page, you can change the Backlight Timeout and Contrast. 2. Select Settings > System > Map.*

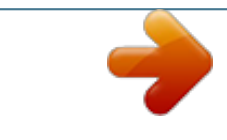

 *3. Select the map Orientation: North Updisplay the map with North at the top. Track Updisplay the map with your direction of travel at the top. 4. You can also choose to show or hide User Locations on the Map page.*

*For more about locations, see page 48. To change map setup: 1. Press mode to access the Main Menu. EdgeTM 205/305 Owner's Manual 57 CUSTOMIZING To change units setup: 1. Press mode to access the Main Menu.*

*2. Select Settings > System.> Units. 3. Select units of measure for distance and elevation.*

*4. (Edge 305 only). Select Beats per Minute or % Max HR for your heart rate data. For more infomation on heart rate data, see pages 7175. To change time setup: 1. Press mode to access the Main Menu. 2. Select Settings > System > Time. 3. From this page, you can change the Time Format, Time Zone, and Daylight Saving Time.*

*58 EdgeTM 205/305 Owner's Manual CUSTOMIZING To manage Edge 305 accessories: 1. Press mode to access the Main Menu. 2. Select Settings > System > Accessories. 3. From this page, you can activate accessories and select Restart Scan if you are having trouble receiving sensor data. Make sure there are no other sensors around you. Updating User Profile To update your user profile, see page 19. Changing Bike Profile You can save up to three bike profiles on the Edge. To change your bike profile: 1.*

*Press mode to access the Main Menu. 2. Select Settings > Bike Profile. 3. Select the bike profile you wish to use.*

*4. Make changes to the profile, if necessary. See page 20. 5. Press mode to exit.*

*EdgeTM 205/305 Owner's Manual 59 CUSTOMIZING Setting Zones From the Main Menu, select Settings > Zones to set up Edge speed and heart rate zones. Speed Zones Your Edge contains several different speed zones, ranging from very slow (Climb 4) to very fast (Max Speed). The values for these speed zones are entered by default and may not match your personal abilities. After you enter appropriate speed zones, you can use these zones to set your speed alerts or use them as targets in advanced workouts. For more about alerts, see pages 2427. For more about advanced workouts, see pages 3338. To change your speed zones: 1. Press mode to access the Main Menu. 2. Select Settings > Zones.*

*Edge 305 users must also select Speed Zones. 3. Select the zone you want to change. Enter a minimum speed for that zone. Then enter a maximum speed for that zone. EdgeTM 205/305 Owner's Manual 60 CUSTOMIZING 4. Repeat step 2 for each zone you want to change. 5. Press mode to exit. (Edge 305 only. ) A heart rate zone is a specified range of heart beats per minute. Heart rate zones are generally based on a percentage of your maximum heart rate. These zones are numbered from 1 to 5 based on intensity (1lowest, 5highest). If you know your maximum heart rate, you can enter it and allow the Edge to calculate your heart rate zones automatically. You can also enter your heart rate zones manually.*

*To base heart rate zones on your max HR: 1. Press mode to access the Main Menu. 2. Select Settings > Zones > HR Zones. Heart Rate Zones 3. Select the Max field, and enter your maximum heart rate. 4. Select the Zones field, and select Based on Max. 61 EdgeTM 205/305 Owner's Manual CUSTOMIZING To change your heart rate zones manually: 1. Press mode to access the Main Menu. 2. Select Settings > Zones > HR Zones. 3. Select the Zones field, and select Custom. 4.*

*Select any heart rate zone, and select a heart rate value you want to change. Enter a heart rate value. 5. Repeat step 3 for each heart rate zone you want to change. 6. Press mode to exit. NOTE: For more information about training with heart rate zones, see page 71. Data Recording Data recording controls how the Edge records detailed data for your rides. By default, the Edge uses Smart Recording to record your movements and create detailed history. Smart Recording picks up key points where you change direction, speed, or heart rate.*

*You can also record data every second. Doing so creates the most accurate record possible of your ride. However, with this 62 EdgeTM 205/305 Owner's Manual CUSTOMIZING setting, the Edge can only record up to 3.5 hours of detailed data. WARNING: When the history is full, older history data is overwritten automatically.*

*Be sure to transfer history to Garmin Training Center often. To change data recording setup: 1. Press mode to access the Main Menu. 2. Select Settings > Data Recording.*

*3. In the Record Data Points field, select Every Second or Smart Recording. 4. Press mode to exit. EdgeTM 205/305 Owner's Manual 63 APPENDIX APPENDIX Edge Data Fields The following table lists all of the Edge data fields and descriptions. \* Denotes a field showing statute or metric units. To change your Edge unit settings, select Main Menu > Settings > System > Unit. Data Field Cadence Cadence - Avg Description Revolutions of the crank arm per minute. Average cadence for the duration of your current ride. Average cadence for current lap.*

*Amount of calories burned. Distance traveled on current ride. Edge 205 Edge 305 · · · Cadence - Lap Calories Distance \* 64 · · · · EdgeTM 205/305 Owner's Manual APPENDIX Data Field Dist Lap \* Dist Last Lap \* Dist Paused \* Elevation \* Description Distance traveled in current lap. Distance of last completed lap. Distance covered while timer in Auto Pause. Distance above/below sea level. Edge 205 Edge 305 · · · · · · · · · · GPS Accuracy \* Margin of error for your exact location. For example, your GPS location is accurate to within +/- 19 ft. EdgeTM 205/305 Owner's Manual 65 APPENDIX Data Field Grade Description Calculation of rise over run. For example, if for every 10 foot you climb (elevation) you travel 200 feet (distance), your grade is 5%.*

*Current direction you are traveling. Heart beats per minute (bpm). Average heart rate for the duration of your current ride. Average heart rate in current lap. Edge 205 Edge 305 · · Heading Heart Rate Heart Rate Avg Heart Rate Lap · · · · · 66 EdgeTM 205/305 Owner's Manual APPENDIX Data Field Heart Rate Zone Description Current range of heart rate (15).*

*The default zones are based on your maximum heart rate and user profile. Number of laps completed. Current speed. Average speed (mph or kph) for the duration of your current ride. Average speed in current lap.*

*Average speed during the last full lap. Top speed achieved during current ride. Edge 205 Edge 305 · · · · · · · Laps Speed \* Speed Avg \* · · · · · · Speed Lap \* Speed Last Lap \* Speed Max \* EdgeTM 205/305 Owner's Manual 67 APPENDIX Data Field Speed Zone Description Current range of speed based on default or custom settings: Climb 14, Flat 13, Descent, Sprint, and Max Speed.*

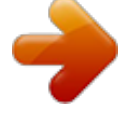

[You're reading an excerpt. Click here to read official GARMIN EDGE](http://yourpdfguides.com/dref/3339448) [305 user guide](http://yourpdfguides.com/dref/3339448)

<http://yourpdfguides.com/dref/3339448>

 *Time of sunrise based on your GPS position. Time of sunset based on your GPS position. Stopwatch time. Average time to complete the laps so far. Amount of time in current lap. Edge 205 Edge 305 · · · · · · · · · · · · · · Sunrise Sunset Time Time Avg Lap Time Lap Time Last Lap Length of time to complete the last full lap. 68 EdgeTM 205/305 Owner's Manual APPENDIX Data Field Time Paused Time of Day Description Time elapsed while timer in Auto Pause.*

*Current time of day based on your time settings (format, time zone, and daylight saving time). Total elevation gain for current ride. Total elevation lost for current ride. Edge 205 Edge 305 · · · · · · Total Ascent \* Total Descent \* EdgeTM 205/305 Owner's Manual 69 APPENDIX Edge Accessories Accessory GSC10 speed and cadence sensor Heart rate monitor and strap Cigarette lighter adapter HRM elastic strap replacement Carry case Mount replacement kit GSC10 magnet replacement kit AC wall brick charger (Americas) AC wall brick charger (Europe) USB cable replacement Part Number 010-10644-00 010-10645-00 010-10563-00 010-10714-00 010-10718-00 010-10725-00 010-10729-00 010-10635-00 010-10635-01 010-10477-03 To purchase additional accessories for your Edge, go to the Garmin Web site: http://shop.garmin.com. 70 EdgeTM 205/305 Owner's Manual APPENDIX Viewing Heart Rate Data You can configure your Edge to display different heart rate data: current heart rate, average heart rate, and heart rate zone, which can help you determine the intensity of your training. For example, you can add heart rate to your Bike Computer page or heart rate zone to your Workout page. To add or modify data fields, see page 54. For a complete listing of available data fields, see page 64.*

*Heart rate information is also displayed as history data. Read more about history on page 43. EdgeTM 205/305 Owner's Manual Training with Heart Rate Zones Many cyclists and other athletes are using heart rate zones to measure and increase their cardiovascular strength and improve their level of fitness. What are heart rate zones? A heart rate zone is simply a range of heartbeats per minute (bpm). The five commonly accepted heart rate zones are numbered from 15 according to increasing intensity.*

*Generally, heart rate zones are calculated based on percentages of your maximum heart rate. See Table 1 on page 73 to learn some of the effects of exercise as your heart rate reaches each of these zones during a workout. 71 APPENDIX How do heart rate zones impact your fitness goals? Knowing your heart rate zones can help you measure and improve your fitness by understanding and applying these principles: · Your heart rate is a good measure of exercise intensity. · Training in certain heart rate zones can help you improve cardiovascular capacity and strength. · Knowing your heart rate zones can prevent you from overtraining and decrease your risk of injury.*

*See Table 1 on page 73 to learn about the benefits of training in each heart rate zone. How can I determine my heart rate zones? If you know your maximum heart rate, you can enter it and allow the Edge to calculate your heart rate zones based on the percentages shown in Table 1 on page 73. For more information on setting your heart rate zones, see page 61. 72 EdgeTM 205/305 Owner's Manual APPENDIX Table 1 Zone % of Max. Heart Rate Perceived Exertion Benefits 1 2 50%60% 60%70% Relaxed, easy pace; rhythmic breathing Pace comfortable; slightly deeper breathing, conversation possible Pace moderate; more difficult to hold conversation Pace fast and a bit uncomfortable; breathing forceful Beginning-level aerobic training; reduces stress Basic cardiovascular training; good recovery pace Improved aerobic capacity; optimal cardiovascular training Improved anaerobic capacity and threshold; improved speed 3 70%80% 4 80%90% 90% 100% 5 Pace a sprinting effort, Anaerobic and unsustainable for long period muscular endurance; of time; labored breathing increased power EdgeTM 205/305 Owner's Manual 73 APPENDIX Sensor Pairing What is pairing? Pairing is the process of matching sensors, like your heart rate monitor and GSC10, with your Edge 305. This process occurs automatically when you turn on the Edge and only takes a few seconds when the sensors are on and functioning correctly. Once paired, your Edge will only receive data from your sensor. time. The next time you turn the Edge on, it will only pair with the unique sensor ID. If the Edge does not find the sensor, you should restart the scan to find your sensor ID.*

*Interference How does it work? Upon power up, the Edge will automatically scan for the sensors you have enabled during intial setup (see page 12) or accessories setup (see page 59). Each sensor has a unique ID. The Edge learns and saves this unique ID while pairing the first 74 Strong electromagnetic fields can interfere with your heart rate monitor and cause your heart rate to appear unusually high, freeze, or disappear. Common sources of interference include high voltage power lines, electric motors, computers, televisions, and mobile phones. After you move away from the source of interference, your heart rate reading should return to normal. EdgeTM 205/305 Owner's Manual APPENDIX Pairing Tips If you have trouble pairing, or if the readings are erratic, try the following suggestions: · Position the Edge within 3 meters of the sensor while pairing. · Stay far away from any other sensors while pairing. · Restart scan if your Edge appears to be paired with another sensor (see page 59). · Make sure to enable the sensors on the Edge (see page 59). · Make sure the sensors are functioning correctly.*

*· Replace the sensor battery. EdgeTM 205/305 Owner's Manual · Clean the sensors. Dirt and sweat build-up on the sensors can weaken signals. For heart rate monitor only: · Reapply moisture. Use electrode gel, water, or saliva.*

*· Make sure the heart rate monitor is snug against your body. If you have trouble with erratic readings, position the transmitter on your back. · Wear a cotton shirt, or wet your shirt. Synthetic fabrics that rub or flap against the heart rate monitor can create static electricity that interferes with heart rate signals. 75 APPENDIX Training with Cadence Cadence is your rate of pedaling or "spinning" measured by the amount of revolutions of the crank arm per minute (rpm). Barometric Altimeter The Edge 305 contains a barometric altimeter for extremely accurate elevation and vertical profile data. Press mode to view the Altimeter page. Once you start the timer and begin to move, a black line, shaded gray below, appears on the page, plotting elevation during your ride.*

 *At the bottom of the page, you can view the zoom level. To zoom in or out on the page, press the and arrows. At the top of the map page, your elevation and total ascent data appears. NOTE: You cannot customize the data fields on the Altimeter page. There are two sensors on the GSC10: one for cadence and one for speed. Cadence data from the GSC10 is always recorded. The speed data from the GSC10 is only recorded and used for distance calculation when GPS signal is weak or GPS is turned off.*

*For information about setting and using cadence alerts, see page 27. 76 EdgeTM 205/305 Owner's Manual APPENDIX The tire size is marked on both sides of the tire. To modify your bike profile, see page 20. Tire Size L (mm) Tire Size and Circumference Tire Size L (mm) 24 x 3/4 Tubular 24 x 1-1/8 24 x 1-1/4 24 x 1.75 24 x 2.00 24 x 2.125 26 x 7/8 26 x 1(59) 26 x 1(65) 26 x 1.25 26 x 1-1/8 26 x 1-3/8 26 x 1-1/2 26 x 1.40 26 x 1.50 26 x 1.*

*75 1785 1795 1905 1890 1925 1965 1920 1913 1952 1953 1970 2068 2100 2005 2010 2023 77 12 x 1.75 14 x 1.5 14 x 1.75 16 x 1.5 16 x 1. 75 18 x 1.5 18 x 1.75 20 x 1.75 20 x 1-3/8 22 x 1-3/8 22 x 1-1/2 24 x 1 935 1020 1055 1185 1195 1340 1350 1515 1615 1770 1785 1753 EdgeTM 205/305*

*Owner's Manual APPENDIX Tire Size L (mm) Tire Size L (mm) 26 x 1.95 26 x 2. 00 26 x 2.10 26 x 2.125 26 x 2.35 26 x 3.00 27 x 1 27 x 1-1/8 27 x 1-1/4 27 x 1-3/8 650 x 35A 650 x 38A 650 x 38B 700 x 18C 700 x 19C 700 x 20C 78 2050 2055 2068 2070 2083 2170 2145 2155 2161 2169 2090 2125 2105 2070 2080 2086 700 x 23C 700 x 25C 700 x 28C 700 x 30C 700 x 32C 700C Tubular 700 x 35C 700 x 38C 700 x 40C 2096 2105 2136 2170 2155 2130 2168 2180 2200 EdgeTM 205/305 Owner's Manual APPENDIX The Garmin Training Center software is included in the Edge product box. Locate the Garmin Training Center installation disk and use it to install Garmin Training Center on your*

*personal computer. Garmin Training Center software allows you to overlay your ride data onto a map. It offers interactive analysis tools that measure your speed, distance, climb, and descent against varying terrain, elevation and more. Create and schedule custom courses and workouts or use workout templates and download them to the Edge. EdgeTM 205/305 Owner's Manual Garmin Training Center To install Garmin Training Center: 1.*

*Insert the Garmin Training Center installation disk into your computer's disk drive. Your computer should automatically run the start-up file and display a welcome screen. 2. If the welcome screen does not appear, click Start and then click Run.... Type in the drive letter of your disk drive followed by "setup" (example: D:\setup). Then press Enter. 3.*

*When the welcome screen appears, follow the on-screen instructions to install Garmin Training Center. 79 APPENDIX Using Garmin Training Center Use the USB cable from the product box to connect your Edge to your computer. From the Start menu, open Garmin Training Center. For help using Garmin Training Center, click the Help menu and select Contents, or press F1 on your keyboard. Storage Caring for the Edge The Edge is constructed of high quality materials and does not require user maintenance other than cleaning.*

*Clean the unit and the heart rate monitor using a cloth dampened with a mild detergent solution and then wipe dry. Avoid chemical cleaners and solvents that may damage plastic components. 80 Do not store the Edge where prolonged exposure to temperature extremes may occur (such as in the trunk of a car), as permanent damage may result. User information, such as workout history, locations, and tracks, is retained indefinitely in the unit's memory without the need for external power. It is always a good practice to back up important user data by manually recording it or downloading it to a personal computer.*

*Software for the Edge is included in the product box. EdgeTM 205/305 Owner's Manual APPENDIX Water Immersion The Edge is waterproof to IEC Standard 60529 IPX7. It can withstand immersion in 1 meter of water for 30 minutes. Prolonged submersion can cause damage to the unit. After submersion, be certain to wipe dry and air dry the unit before using or charging. Display: 128 x 160 pixels, 1.17"W x 1.44"H (29.65 mm x 36.69 mm) Antenna: Internal patch Power Input: 910 mAh rechargeable, built-in, lithium-ion battery Battery Life: 12 hours, typical use Specifications Physical Case: Fully-sealed, highimpact plastic alloy, waterproof to IEC 60529 IPX7 standards (waterproof to 1 m for 30 minutes) Size: 1.*

*75"W x 3.7"H x 0.9"D (44 mm x 94 mm x 23 mm) Weight: Approx. 88 g EdgeTM 205/305 Owner's Manual Performance Receiver: High-sensitivity integrated GPS receiver by SiRF Acquisition Time: Hot Start: < 1 second Warm Start: < 38 seconds Cold Start: < 45 seconds Update Rate: 1/second, continuous 81 APPENDIX GPS Position Accuracy\*: < 10 meters 50%, typical GPS Velocity Accuracy\*: < 0.05 m/s Dynamics: Performs to specifications to 6 g's Operating Temperature Range: -4° F to 140° F (-20° C to 60° C) \*Accuracy depends on view of the sky. 99%clear view; 95%typical. Weight: 21 g Accuracy may be degraded by poor sensor contact, electrical interference, and receiver distance from transmitter. GSC10 Speed and Cadence Sensor Physical size: 2.0"W x 1.2"H x 0.*

*9"D (not including adjustable speed sensing arm) Transmission range: approximately 3 m Battery: CR2032 (3 volts) Battery life: approximately 1.4 years (1 hour per day) Weight: 25 g NOTE: Specifications subject to change without notice. Heart Rate Monitor Physical size: 13.7"W x 1.4"H x 0. 5"D Transmission range: approximately 3 m Battery: CR2032 (3 volts) Battery life: approximately 3 years (1 hour per day) 82 EdgeTM 205/305 Owner's Manual APPENDIX Replacing the Battery The heart rate monitor and GSC10 (shown) contain a userreplaceable CR2032 battery. NOTE: Dispose of the used battery properly. 4. Use a coin to twist the cover back into place (arrow points to locked). battery cover To replace the battery: CR2032 1. Locate the circular battery battery cover on the back of the heart rate monitor or the side of the GSC10. 2. Use a coin to twist the cover GSC10 Battery*

*Installation counter-clockwise until it is loose enough to remove (arrow points to unlocked). battery cover 3. Remove the cover, and replace the battery positive side up. Be careful not to arrow damage or lose the o-ring locked gasket on the cover. unlocked EdgeTM 205/305 Owner's Manual 83 APPENDIX Product Registration Help us better support you by completing our online registration today! Have the serial number of your Edge handy and connect to our Web site (www.garmin.com). Click the Product Registration link.*

*Use this area to record the serial number (8-digit number located on the back of the unit) in case your Edge is lost, stolen, or needs service.*

[You're reading an excerpt. Click here to read official GARMIN EDGE](http://yourpdfguides.com/dref/3339448) [305 user guide](http://yourpdfguides.com/dref/3339448)

<http://yourpdfguides.com/dref/3339448>

Be sure to keep your original sales receipt in a safe place or attach a photocopy inside the manual. Serial Number: *Contact Garmin If you should encounter any difficulty while using your Edge, or if you have any questions, in the U.S.A. contact Garmin Product Support by phone: 913/397.8200 or 800/800.1020, MondayFriday, 8 am5 pm Central Time; or go to www.garmin.com/support/.*

*In Europe, contact Garmin (Europe) Ltd. at 44/0870.8501241. Tell us how you like this manual! Fill out the Product Documentation Survey. Go to www. garmin.com/contactUs/ and click Product Documentation Survey. 84 EdgeTM 205/305 Owner's Manual APPENDIX Warning Failure to avoid the following potentially hazardous situations could result in an accident or collision resulting in death or serious injury. When navigating, carefully compare information displayed on the Edge to all available navigation sources, including information from visual sightings and maps. For safety, always resolve any discrepancies or questions before continuing navigation.*

*The Edge contains a non-user replaceable, rechargeable lithium-ion battery. The GSC10 sensor and heart rate monitor contain a replaceable CR2032 battery. The battery may present a risk of fire or chemical burn if mistreated. Do not recharge out of the unit, disassemble, heat above 140°F (60°C), or incinerate. · Keep used battery away from children. · Dispose of used battery or unit properly. Contact your local waste disposal department for information on properly disposing of lithium-ion batteries. The Edge has no user-serviceable parts. Should you ever encounter a problem with your unit, please take it to an authorized Garmin dealer for repairs. Always consult your physician before beginning or modifying any exercise program.*

*If you have a pacemaker or other implanted electronic device, consult your physician before using a heart rate monitor. · EdgeTM 205/305 Owner's Manual 85 APPENDIX Caution Failure to avoid the following potentially hazardous situations may result in injury or property damage. Use the Edge only as a navigational aid. Do not attempt to use the Edge for any purpose requiring precise measurement of direction, distance, location, or topography. This productionshould not be used to determine ground proximity for aircraft navigation. The Global Positioning System (GPS) is operated by the United States government, which is solely responsible for its accuracy and maintenance. The government's system is subject to changes which could affect the accuracy and performance of all GPS equipment, including the Edge. Although the Forerunner is a precision navigation device, any navigation device can be misused or misinterpreted*

*and, therefore, become unsafe. The Edge, GSC10 sensor, and heart rate monitor are consumer devices, not medical devices, and could suffer from interference from external electrical sources. The heart rate readings are for reference only and no responsibility can be accepted for the consequences of any erroneous readings.*

*WARNING: This product, its packaging, and its components contain chemicals known to the State of California to cause cancer, birth defects, or reproductive harm. This Notice is being provided in accordance with California's Proposition 65. If you have any questions or would like additional information, please refer to our Web site at www.garmin.com/prop65.*

*86 EdgeTM 205/305 Owner's Manual APPENDIX Limited Warranty This Garmin product is warranted to be free from defects in materials or workmanship for one year from the date of purchase. Within this period, Garmin will at its sole option repair or replace any components that fail in normal use. Such repairs or replacement will be made at no charge to the customer for parts or labor, provided that the customer shall be responsible for any transportation cost. This warranty does not cover failures due to abuse, misuse, accident, or unauthorized alteration or repairs. THE WARRANTIES AND REMEDIES CONTAINED HEREIN ARE EXCLUSIVE AND IN LIEU OF ALL OTHER WARRANTIES EXPRESS OR IMPLIED OR STATUTORY, INCLUDING ANY LIABILITY ARISING UNDER ANY WARRANTY OF MERCHANTABILITY OR FITNESS FOR A PARTICULAR PURPOSE, STATUTORY OR OTHERWISE. THIS WARRANTY GIVES YOU SPECIFIC LEGAL RIGHTS, WHICH MAY VARY FROM STATE TO STATE. IN NO EVENT SHALL GARMIN BE LIABLE FOR ANY INCIDENTAL, SPECIAL, INDIRECT OR CONSEQUENTIAL DAMAGES, WHETHER RESULTING FROM THE USE, MISUSE, OR INABILITY TO USE THIS PRODUCT OR FROM DEFECTS IN THE PRODUCT. Some states do not allow the exclusion of incidental or consequential damages, so the above limitations may not apply to you. Garmin retains the exclusive right to repair or replace the unit or software or offer a full refund of the purchase price at its sole discretion. SUCH REMEDY SHALL BE YOUR SOLE AND EXCLUSIVE REMEDY FOR ANY BREACH OF WARRANTY. To obtain warranty service, contact your local Garmin authorized dealer or call Garmin Product Support for shipping instructions and an RMA tracking number. The unit should be securely EdgeTM 205/305 Owner's Manual 87 APPENDIX packed with the tracking number clearly written on the outside of the package. The unit should then be sent, freight charges prepaid, to any Garmin warranty service station. A copy of the original sales receipt is required as the proof of purchase for warranty repairs. Garmin International, Inc.*

*Tel. 913/397.8200, Fax. 913/397.8282 Garmin (Europe) Ltd. Tel. 44/0870.8501241, Fax 44/0870.8501251 Online Auction Purchases: Products sold through online auctions are not eligible for rebates or other special offers from Garmin. Online auction confirmations are not accepted for warranty verification. To obtain warranty service, an original or copy of the sales receipt from the original retailer is required. Garmin will not replace missing components from any package purchased through an online auction. @@@@@@@@The Edge is fastened shut with screws. Any attempt to open the case to change or modify the unit in any way will void your warranty and may result in permanent damage to the equipment. FCC Compliance The Edge complies with Part 15 of the FCC interference limits for Class B digital devices FOR HOME OR OFFICE USE.*

*These limits are designed to provide more reasonable protection against harmful interference in a residential installation, and are more 88 EdgeTM 205/305 Owner's Manual APPENDIX stringent than "outdoor" requirements. Operation of this device is subject to the following conditions: (1) This device may not cause harmful interference, and (2) this device must accept any interference received, including interference that may cause undesired operation. This equipment generates, uses, and can radiate radio frequency energy and may cause harmful interference to radio communications if not installed and used in accordance with the instructions. However, there is no guarantee that interference will not occur in a particular installation.*

> You're reading an excerpt. Click here to read official GARMIN [305 user guide](http://yourpdfguides.com/dref/3339448)

<http://yourpdfguides.com/dref/3339448>